## Main Registration Page (SportLomo) https://reg.sportlomo.com/club/canada/ontariorugby/bytownblues

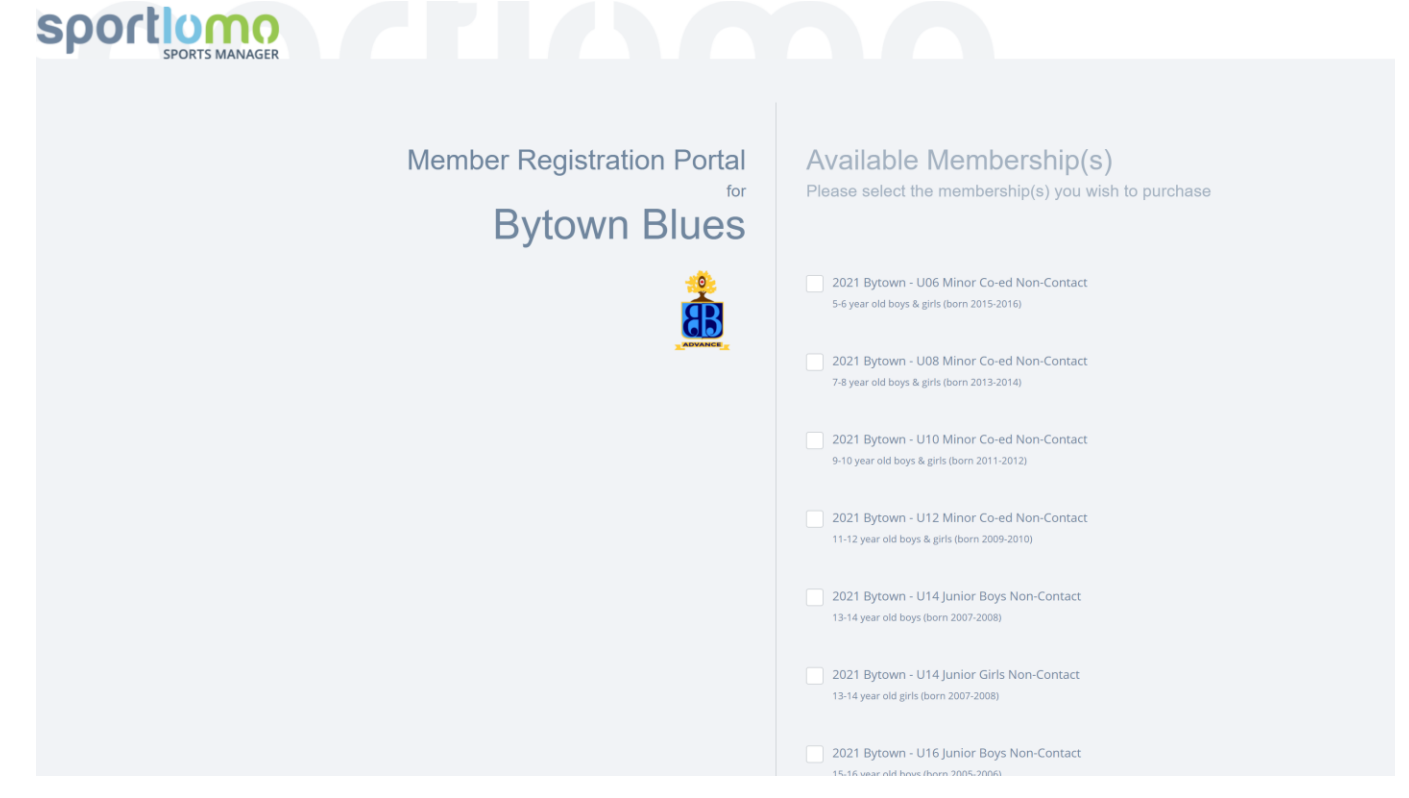

- 1) For each player you are registering check the package that applies (use birth year to select category
	- a. Note that for U12 boys and girls are under same category, but training will be by gender (if numbers warrant)
- 2) If you have more than one player in an age grade, just check once
	- a. You'll be able to enter # of players later on
- 3) If registering parent as coach, etc…, go to step 6
- 4) click the button labeled "Register" at bottom of page
- 5) go to step 11

## As Coach, Manager, Board Member or Volunteer

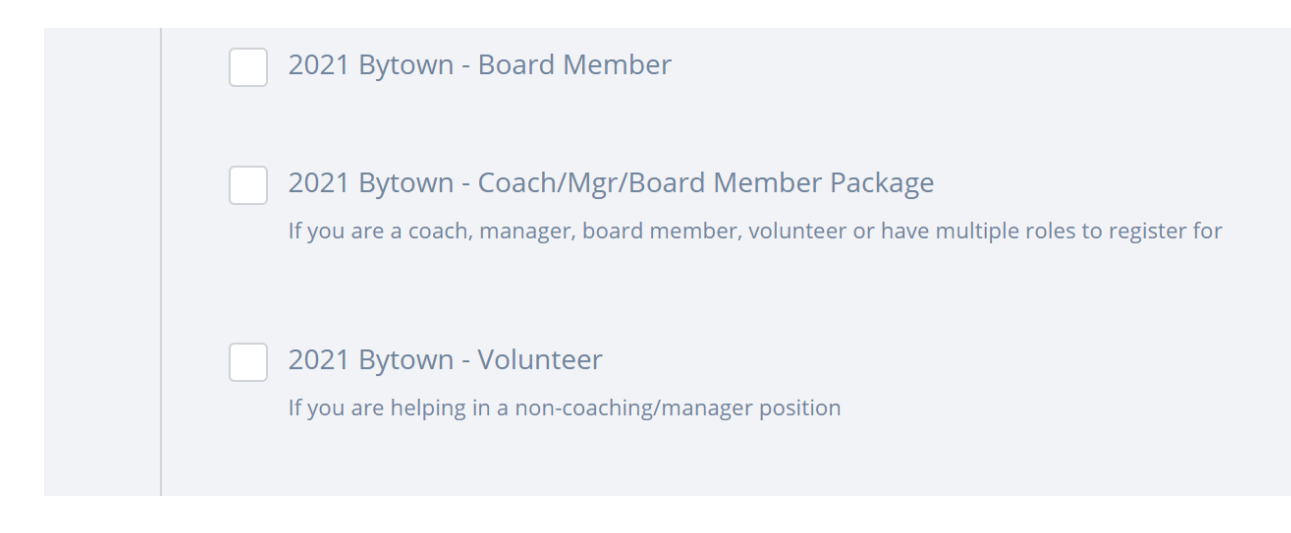

- 6) If registering as board member only select Board member
- 7) If registering for multiple management roles, select "Bytown Coach/Mgr/Board Member"
- 8) If registering as volunteer select "Bytown Volunteer"
- 9) click the button labeled "Register" at bottom of page
- 10) go to step 11

## 11) Login or create a new account

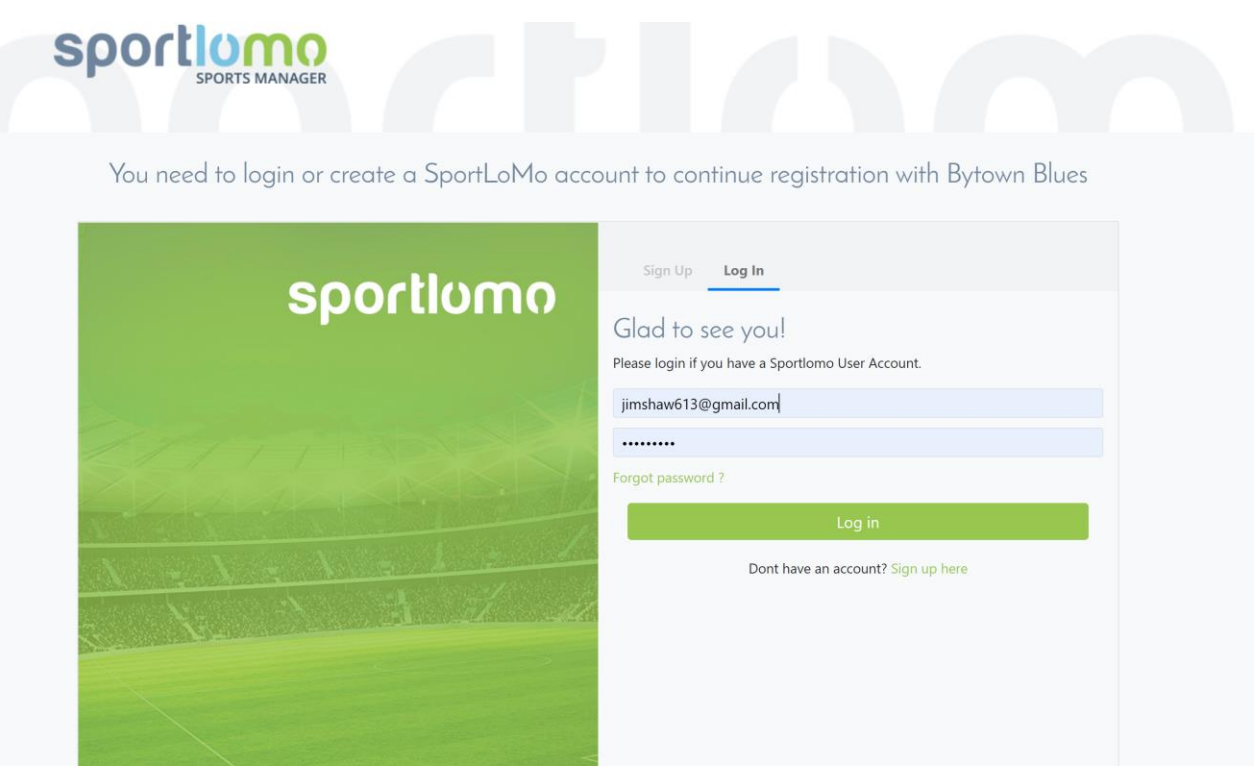

You will be prompted to login or create your account (You will "Create Account").

9) Create your account (and login)

It will then log you into the system.

Please note, that when you create your account you will need to Activate your account. Once your account is active, you will be able to login and continue the registration.

## For each package you picked there will be a "1" indicating package selected and the cost.

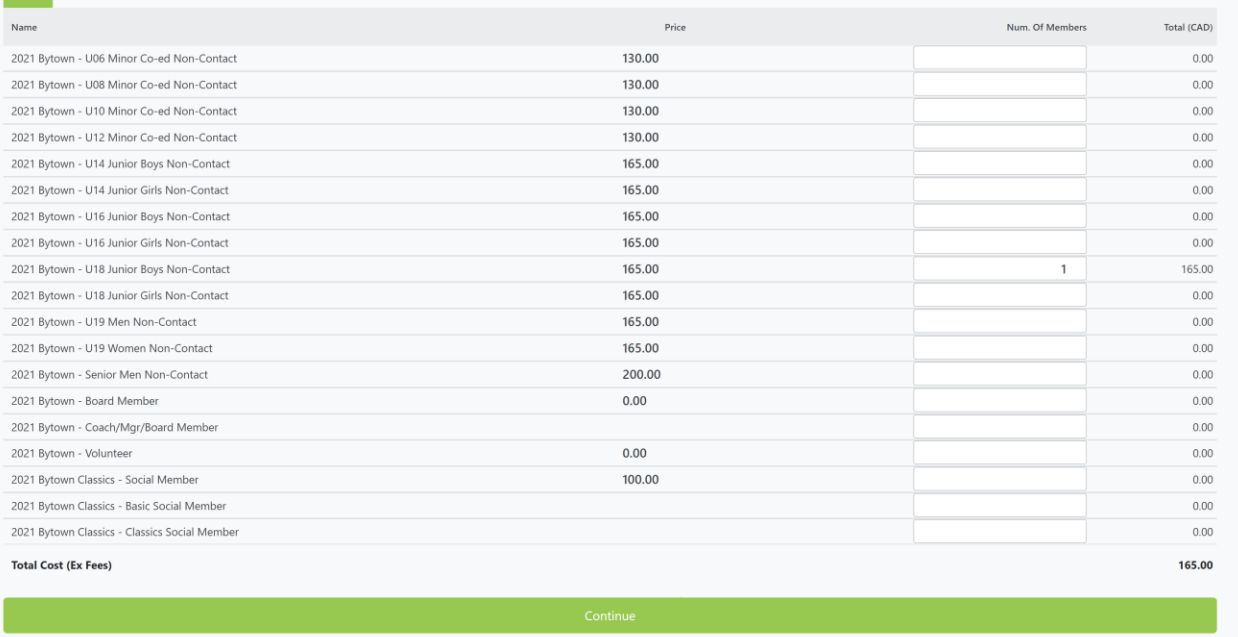

If you have 2 kids in one age group, then change the "1" to "2" (indicating how many you are registering in that category). You can any number of categories for each age grade as applicable.

If you selected any package which has multiple roles (coach/mgr/…) you will also see a list of the optional categories (select whichever apply)

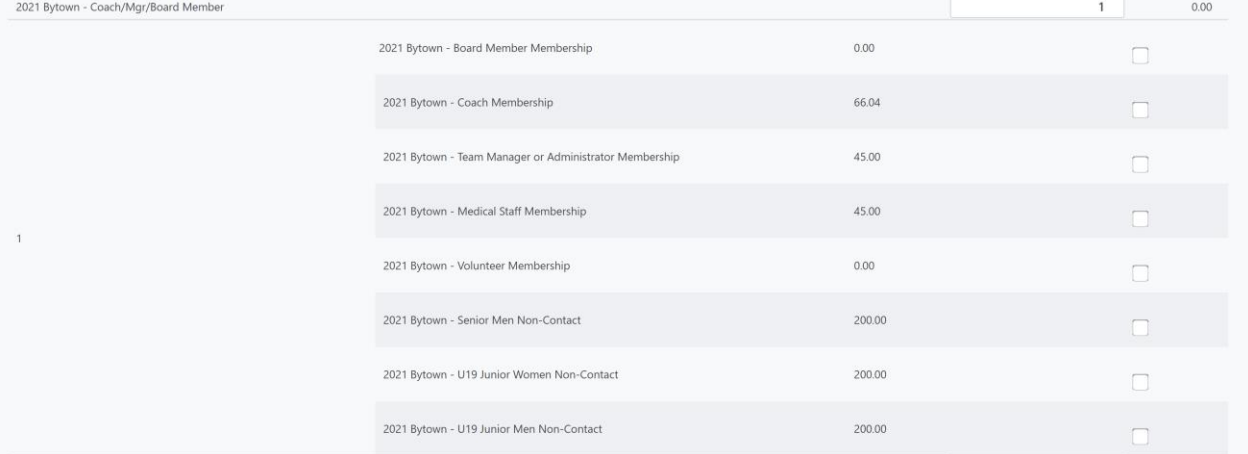

Then for each management role, click the categories that you are registering for. The package total will be updated appropriately (It is not necessarily the cost of each added up. It figures out which role has the highest Rugby Canada and Rugby Ontario fees and applies that fee to your registration.

Once you have selected the appropriate categories, click the "Continue" button. You will be prompted for registration information.

One person for each "single" package (age grade) selected.

For the "combined" package, if you selected multiple roles (player and coach, manager, etc…) you will only enter information once. It will combine all the fields for the roles.

Thank you for registering with the Blues…